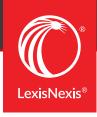

# QUICK REFERENCE SHEET

## WHAT IS LEXISNEXIS ACCOUNT CENTRE?

The LexisNexis Account Centre tool enables LexisNexis Account Administrators to pay invoices and create/edit users within the same application.

# Accessing LexisNexis Account Centre

LexisNexis Account Centre may be accessed directly at <a href="https://accountcenter.lexisnexis.com/">https://accountcenter.lexisnexis.com/</a>

On the LexisNexis Account Centre sign-in screen, type your ID, password, and click **Sign In**.

#### **Create New User**

- Click the **Add New User** link under
   **Quick Links** OR click the **Users** tab link
   from the left navigation bar
- 2. Select Add User
- 3. Insert required information
- 4. Select desired **delivery option**
- 5. Insert checkmarks next to desired **Product Access**
- 6. Click Submit

#### **Reset Password**

- 1. Click the **Users** tab from the navigation bar on the left side
- 2. Click the **Name** of the correct user
- 3. Click Reset Password
- 4. Choose to send the new password details to either the **user** or
- administrator
  5. Click Reset Password

### **Edit Existing User**

- 1. Click the **Users tab** from the left navigation bar
- 2. Click the Name of the correct user
- 3. Select desired information tab and click **Edit**
- 4. Click Save

#### **Delete IDs**

- 1. Click the **Users tab** from the left navigation bar
- 2. Click the Name of the correct user
- 3. Click the **Status** drop-down menu
- 4. Select **Delete**
- 5. Click **Save** from pop up

#### Suspend IDs

- 1. Click the **Users** tab from the navigation bar on the left side
- 2. Click the Name of the correct user
- 3. Click the **Status** drop-down menu
- 4. Select Suspended
- 5. Click **Save** from pop up

#### **Invoice and Payments**

- Click View all invoices & make
   payments from the Open Invoices pod
   OR click the Invoice & Payments link
   from the navigation bar on the left side
- 2. Click **Invoices** tab to view summary, invoices, AR statements, Dunning Letters, or Credits
- Click Payment Preferences tab to set up bank account or credit card information and setup autopay information

#### Usage

View most used sources from the **Usage** pod on the Home page. Detailed Usage data is available by clicking on the **View Usage Data with PowerInvoice™**.

#### **View Content Subscription**

- 1. Click the **View Content Subscription** link under **Quick Links** *OR* click the **Organization** tab from the navigation bar on the left side
- 2. Select the Content Subscription tab

#### **Client/Matter ID Settings**

- Click View Client/Matter ID Settings link under Quick Links OR click the Organization link from the left navigation bar
- 2. Select Client/Matter ID Settings tab
- 3. Click **Edit** to make changes
- 4. Click Save

#### View/Add/Delete Locations

Click **View Location** under **Quick Links** *OR* click **Organization** from the left navigation bar to add or delete locations.

#### **Notifications**

Click the **Notifications** drop down from the navigation bar OR view all notifications from the **Notifications** pod on the Home page.

#### Support

Click the **Support** drop-down from the top navigation bar for **Customer Care contact information** and **Topic Help**.